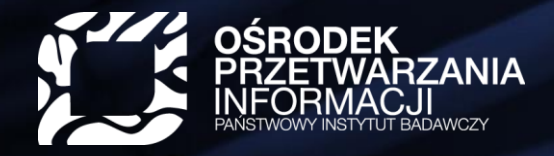

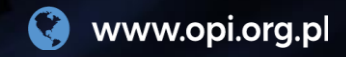

# **Podpinanie ORCID iD do konta użytkownika PBN**

Krok po kroku…

WARSZAWA, 25.07.2018

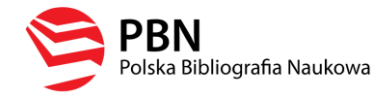

#### **Komu dedykowana jest ta prezentacja?**

Prezentacja jest dedykowana osobom posiadającym konto w systemie PBN, które chciałyby w sposób trwały przywiązać do tego konta numer ORCID iD.

#### **W tej prezentacji znajdziesz odpowiedzi na pytania:**

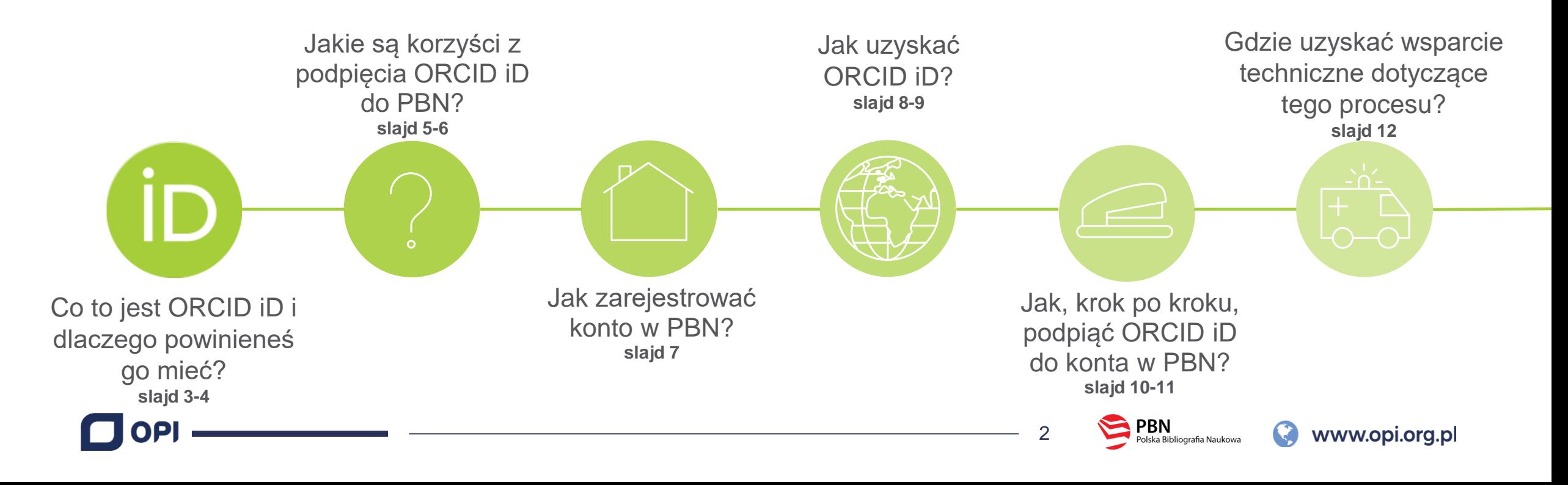

# **Co to jest ORCID iD?**

Identyfikator ORCID (ORCID iD) to unikalny identyfikator cyfrowy nadawany przez organizacje ORCID ([https://orcid.org/\)](https://orcid.org/). Jest on dedykowany naukowcom a jego przeznaczeniem jest umożliwienie jednoznacznej identyfikacji osoby w skali międzynarodowej.

ORCID iD jest reprezentowany graficznie prze ikonę iD

ORCID iD pozwoli odróżnić Cię od innych osób o tym samym imieniu i nazwisku oraz rozpoznać Twój dorobek naukowy nawet w przypadku zmiany nazwiska.

ORCID iD jest uznawanym na świecie darmowym i uniwersalnym identyfikatorem a prestiżowi wydawcy wymagają podania go w procesie zgłaszania materiałów do publikacji.

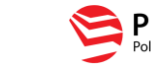

## **Dlaczego ORCID iD jest dla mnie ważny?**

Identyfikator ORCID będzie pełnił znaczącą rolę w trakcie ewaluacji podmiotów naukowych w 2021 roku. Każda osoba, której osiągnięcia złożą się na ewaluowany dorobek danego podmiotu, będzie musiała posiadać taki identyfikator.

W związku z tym, nie warto zwlekać i już teraz zarejestrować się w systemie ORCID.

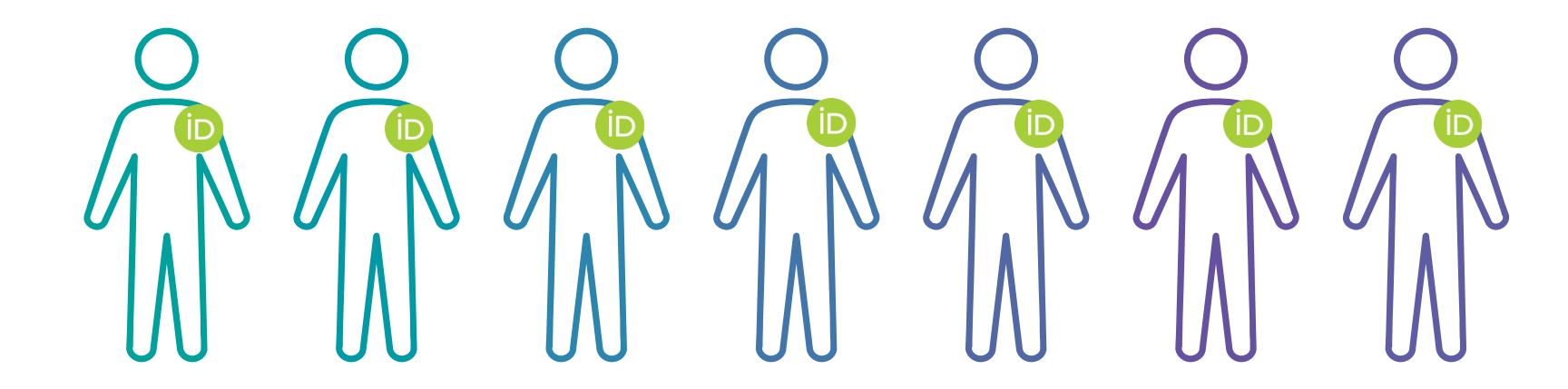

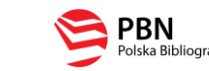

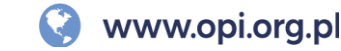

## **Jakie są korzyści z podpięcia ORCID iD do PBN?**

#### **OBECNIE:**

Po podpięciu ORCID iD do konta w PBN identyfikator będzie trwale powiązany z posiadaczem konta PBN.

Identyfikator będzie prezentowany w Module Analitycznym w profilu autora, który wykonał powiązanie.

Identyfikator będzie prezentowany przy każdej publikacji danego autora.

Jeśli np. pracownik administracyjny twojej jednostki naukowej sprawozda do systemu nową publikację – przy niej również będzie widoczny twój ORCID iD.

Wszędzie tam, gdzie w systemie PBN prezentowany jest ORCID iD, jest on jednocześnie **linkiem do konta ORCID danej osoby.**

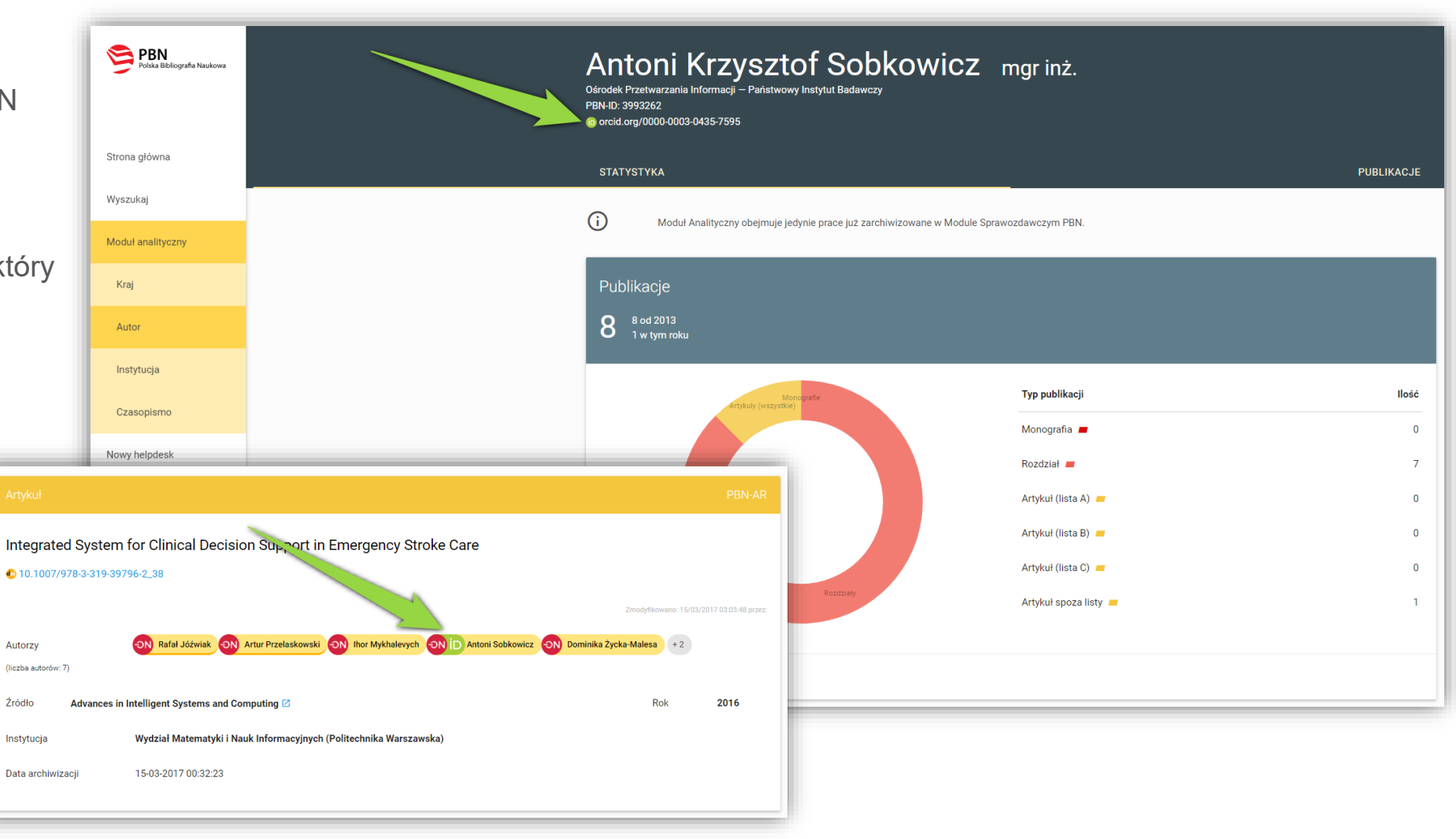

PBN

Polska Bibliografia Naukowa

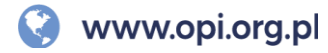

# **MOŻLIWE KORZYŚCI W PRZYSZŁOŚCI:**

Połączenie konta w PBN z numerem ORCID iD może być pierwszym krokiem aby w przyszłości umożliwić systemowi PBN automatyczne wysyłanie publikacji w nim zgromadzonych na osobiste konto w ORCID. W takim scenariuszu nie będzie potrzeby ponownego, ręcznego dodawania tych publikacji do ORCID.

Takie połączenie będzie też podstawą umożliwienia systemowi PBN automatycznego pobierania danych z osobistego konta autora w ORCID np. na potrzeby ewaluacji.

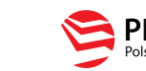

# **Jak zarejestrować konto w PBN?**

**Aby połączyć swoje konto ORCID z kontem w PBN, potrzebujesz przede wszystkim posiadać aktywne konta w obu systemach.** Jeśli masz już konto w systemie PBN, pomiń tą sekcję.

## **Oto niezbędne kroki:**

- 1) Wejdź na stronę<https://pbn-ms.opi.org.pl/pbn-report-web/> .
- 2) Kliknij na przycisk "Zaloguj" znajdujący się w prawym górnym rogu strony.
- 3) W oknie logowania znajdź frazę "Nie posiadasz konta..." i kliknij "Zarejestruj się".
- 4) Otworzy się ekran, do którego należy wprowadzić dane niezbędne do rejestracji – po ich wypełnieniu kliknij przycisk "Zarejestruj".
- 5) Na adres e-mail podany w trakcie rejestracji otrzymasz wiadomość e-mail z prośbą o aktywacje konta (czasem wiadomości trafiają do folderu SPAM – warto tam zajrzeć jeśli nie otrzymasz wiadomości w przeciągu kilku minut).
- 6) Po aktywowaniu konta, możesz już logować się do systemu PBN.

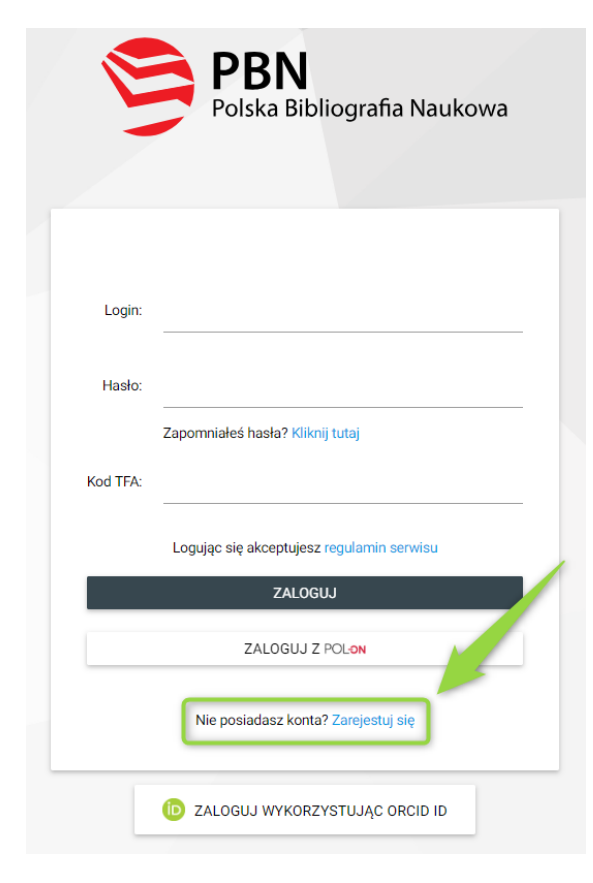

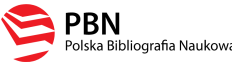

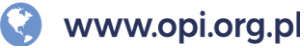

## **Jak uzyskać ORCID iD za pośrednictwem PBN? 1/2**

**Jedyną instytucją, która może nadawać ORCID iD jest ORCID.** Rejestracje konta w ORCID można przeprowadzić bezpośrednio na stronie głównej tego systemu [www.orcid.org](http://www.orcid.org/). Jeśli posiadasz konto w systemie PBN, możesz zarejestrować się w ORCID za jego pośrednictwem. Jeśli masz już konto w systemie ORCID, pomiń tą sekcję.

#### **Oto niezbędne kroki:**

- 1) Wejdź na stronę <https://pbn-ms.opi.org.pl/pbn-report-web/>.
- 2) Kliknij na przycisk "Zaloguj" znajdujący się w prawym górnym rogu strony.
- 3) W prawym górnym rogu strony kliknij na swoje imię i nazwisko a następnie na "Twoje konto".
- 4) W zakładce "Twoje konto" kliknij w przycisk "Stwórz lub podłącz swój ORCID ID".
- 5) Wyświetli się okno systemu ORCID.

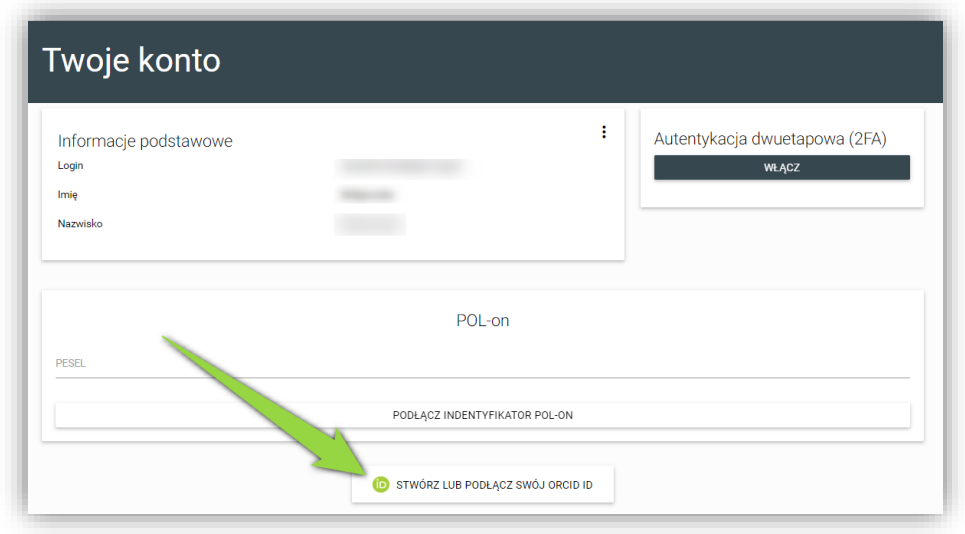

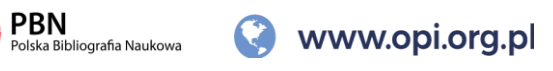

## **Jak uzyskać ORCID iD za pośrednictwem PBN? 2/2**

- 6) W oknie wybierz opcję "Register now".
- 7) Wypełnij obowiązkowe pola formularza. Określ kryteria widoczności profilu (profil prywatny, profil tylko dla zaufanych odbiorców, profil publiczny). Zaakceptuj "Terms of use" oraz zaznacz opcje "Nie jestem robotem".
- 8) Kliknij "Register".
- 9) Zaakceptuj autoryzacje systemu PBN wybierając przycisk "Authorize" dzięki temu po rejestracji konta twój ORCID iD zostanie **automatycznie powiązany z twoim kontem w PBN.**
- 10) Na adres email podany przy rejestracji dostaniesz prośbę o aktywacje konta. Po jej dokonaniu nasz profil ORCID jest gotowy. Możemy się logować na stronie tego systemu oraz uzupełnić tam informacje o sobie.
- 11) Po aktywacji, w zakładce "Twoje konto" w PBN zobaczysz swój nowo zarejestrowany numer ORCID:

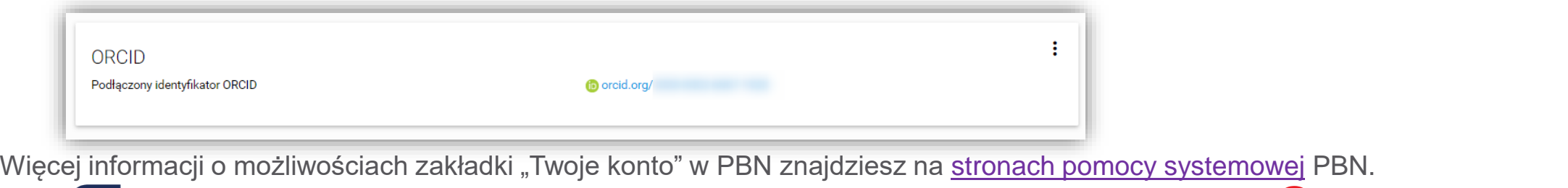

9

olska Bibliografia Naukowa

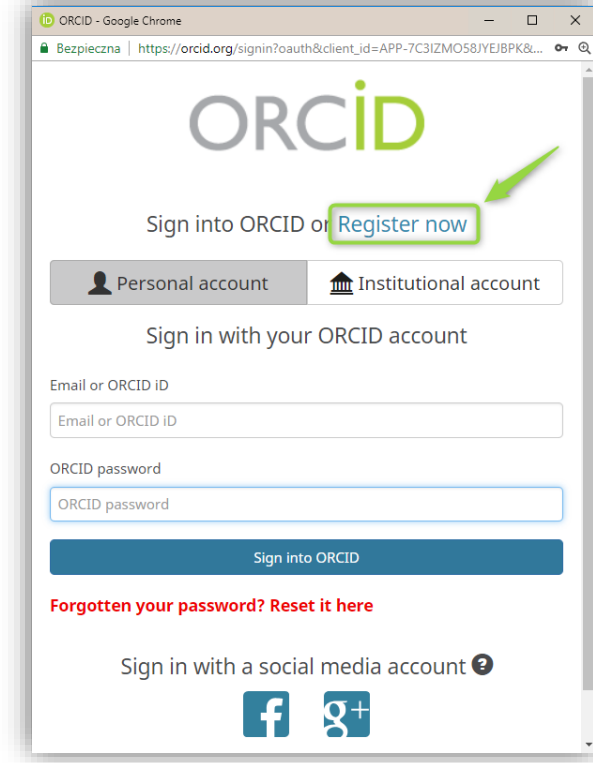

www.opi.org.pl

# **Jak, krok po kroku, podpiąć ORCID iD do konta w PBN? 1/2**

Jeśli masz konto w PBN i w ORCID możesz utworzyć powiązanie między nimi. Jeżeli zarejestrowałeś swój ORCID iD za pośrednictwem PBN powiązanie masz już za sobą

#### **Oto niezbędne kroki:**

- 1) Wejdź na stronę <https://pbn-ms.opi.org.pl/pbn-report-web/>.
- 2) Kliknij na przycisk "Zaloguj" znajdujący się w prawym górnym rogu strony.
- 3) W prawym górnym rogu strony kliknij na swoje imię i nazwisko a następnie na "Twoje konto".
- 4) W zakładce "Twoje konto" kliknij w przycisk "Stwórz lub podłącz swój ORCID iD".
- 5) Wyświetli się okno logowania systemu ORCID.
- 6) Wprowadź dane swojego konta w ORCID (email/ORCID iD oraz hasło) i kliknij "Sign into ORCID".
- 7) Od teraz twój ORCID iD jest widoczny w zakładce "Twoje konto" w PBN.

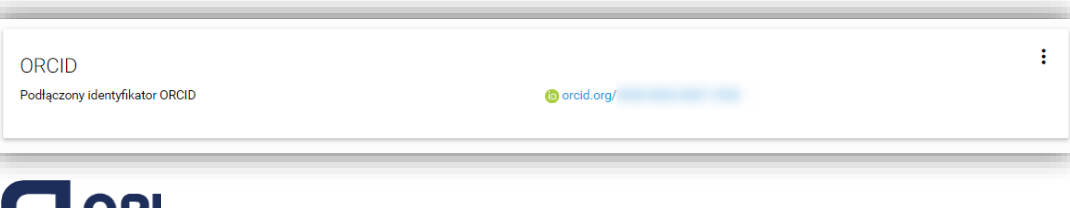

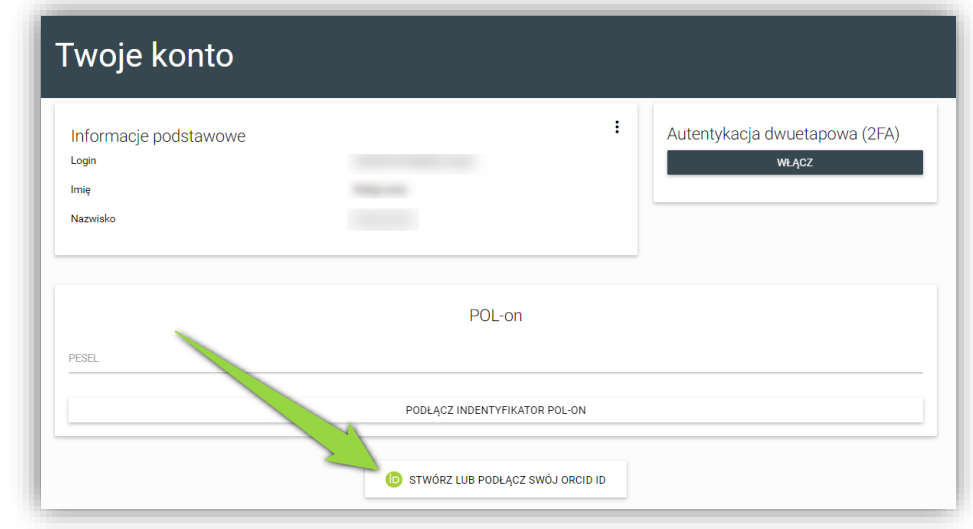

olska Bibliografia Naukowa

www.opi.org.pl

#### **Jak, krok po kroku, podpiąć ORCID iD do konta w PBN? 2/2**

**Twoje konto ORCID jest już powiązane z kontem w PBN.** Jednak, w tym momencie, głównym zasobem przechowującym informacje o polskich pracownikach naukowych, doktorantach i studentach jest rejestr osób systemu POL-on. Na nim opiera się również baza osób systemu PBN, będącego częścią POL-on. To właśnie dlatego PBN może być podstawą do ewaluacji czy prezentować w swoim Module Analitycznym informacje o autorach którzy nie mają konta w PBN.

Abyś mógł zobaczyć swój ORCID iD w Module Analitycznym (slajd 5) oraz abyśmy mogli powiązać twoje konto użytkownika PBN z rekordem z rejestru osób w POL-on, **konieczne jest jeszcze powiązanie konta PBN z osobą z POL-on. Rekomendujemy wykonanie takiego powiazania wszystkim pracownikom naukowym i doktorantom znajdującym się w rejestrach POL-on.**

**Jak to zrobić? Procedura szczegółowo opisana jest na stronach pomocy systemu PBN:**  [https://polon.nauka.gov.pl/help\\_pbn/doku.php/opis\\_nowej\\_aplikacji/adm\\_kontem/start](https://polon.nauka.gov.pl/help_pbn/doku.php/opis_nowej_aplikacji/adm_kontem/start)

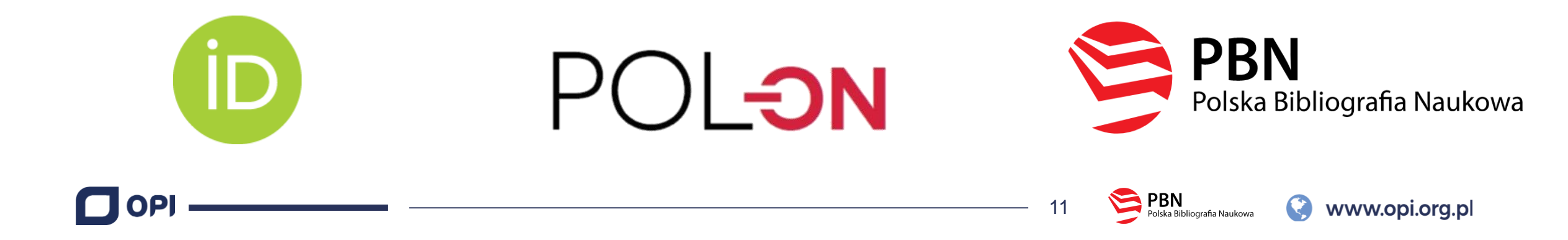

#### **Jakie są najczęściej popełniane błędy i gdzie uzyskam wsparcie techniczne?**

**Jakie błędy związane z ORCID najczęściej popełniają użytkownicy? Oto najczęstsze dwa:**

#### **1) Blokada wyskakujących okienek w przeglądarce**

Aby proces rejestracji ORCID iD przez PBN czy podpięcia tego identyfikatora do konta PBN mógł się odbyć, twoja przeglądarka nie może mieć włączonej blokady wyskakujących okienek. W niektórych przeglądarkach może to spowodować brak możliwości pojawienia się okien systemu ORCID.

#### **2) Logowanie przez ORCID przed podłączeniem ORCID iD z kontem w PBN**

Wielu użytkowników próbuje skorzystać z przycisku "Zaloguj wykorzystując ORCID iD" jeszcze przed powiązaniem swojego konta w PBN z tym identyfikatorem. Logowanie do systemu PBN z wykorzystaniem danych z ORCID będzie możliwe dopiero po dokonaniu powiazania pomiędzy kontami w tych dwóch systemach. Wcześniej, klikanie w przycisk nie przyniesie żadnego rezultatu.

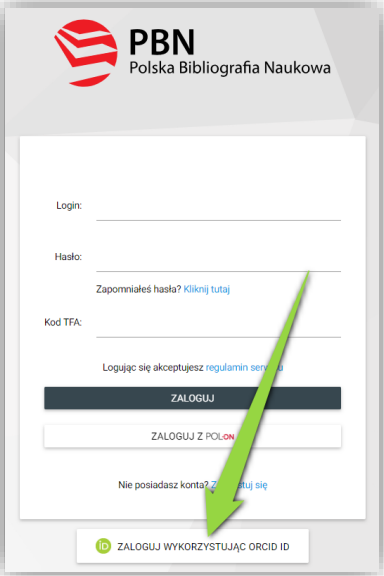

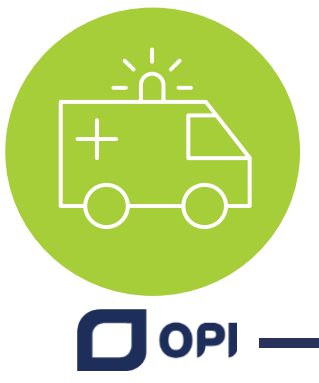

**Wsparcia technicznego udziela zespół helpdesk PBN** za pośrednictwem systemu zgłoszeń. Aby utworzyć nowe zgłoszenie → Zaloguj się do [PBN,](https://pbn-ms.opi.org.pl/pbn-report-web/) w pasku menu po lewej stronie odszukaj zakładkę "Helpdesk" i kliknij "Nowe zgłoszenie". W momencie kiedy zespół Helpdesk udzieli odpowiedzi na zgłoszenie otrzymasz powiadomienie mailowe a treść odpowiedzi można będzie odczytać w zakładce "Helpdesk" w PBN.

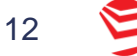

Polska Bibliografia Naukowa